# **Cardknox - Text to Invoice**

## **Overview**

Exclusive for Edge versions **23.1.0.215 or higher,** the **Text to Invoice** feature allows you to send invoices to your customers via **text** or **email** as an alternative to processing a payment immediately to complete a sale in POS. The customer will receive an invoice with a link to **pay directly** through the **Cardknox** website. This integration allows you to then load the paid invoice back into POS to complete the sale through Edge.

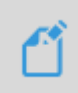

You must be a **Cardknox** customer to use this feature. Existing **Cardknox** customers must also sign up for this feature directly with Cardknox. Please see the section below on **Getting Started** for more information on signing up for Cardknox and signing up for the **Text to Invoice** feature.

## **Getting Started**

**Cardknox Text to Invoice** is a licensed-based Edge integration requiring an initial sign-up through **Cardknox**. They will alert our **Administrative** team about your subscription who will then issue you a new **Edge license** via email**.** The newly issued license must be installed prior to using this feature in Edge. Installation steps are **included** with your license.

To have Cardknox activate this feature fill out the form: [Text to Invoice Sign Up](https://fidelitypayment.formstack.com/forms/the_edge_paymentsite_request)

## **Setup**

After you have successfully installed your new license, you must **Configure** and set the **System Option** for **Cardknox** which will activate the POS buttons and then create your **invoice notification templates**.

## **Configuration**

This is an important first step for using this feature and must be done on **each workstation** with a credit card reader attached.

To set the Cardknox DLL:

- 1. Navigate to **Administrative > Configuration**.
- 2. Scroll down to the **Plug-Ins** section and click on **Credit Card Processor Plug-Ins**, then click the button with the **3 dots** to the right.

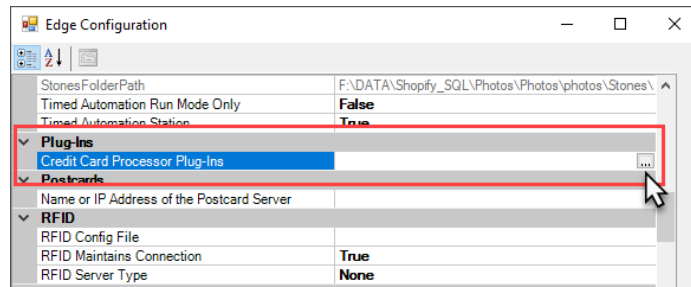

3. The **Open File** window will open. Navigate to the folder **C:\program files (x86)\ajsllc\Edge** and select the file **Edge\_CC\_CARDKNOX.DLL**, then click **Open**.

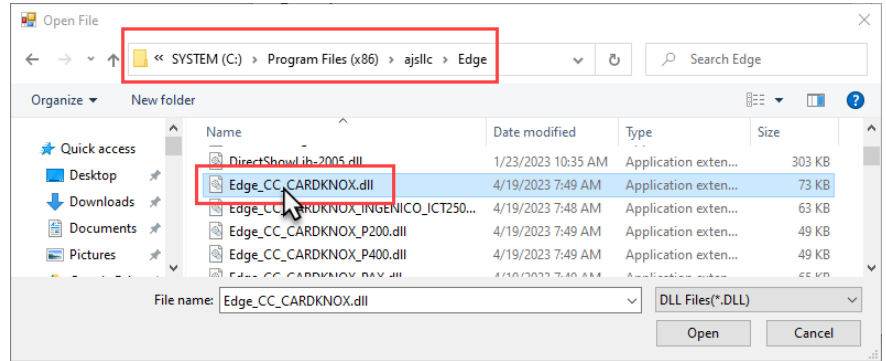

4. Click OK to save your configuration change.

#### **System Option**

To set the System Option:

- 1. Navigate to **Administrative > System Options**.
- 2. **Search** or **scroll** down to the **Text Invoices** section and locate the option named **Text Invoice Provider**.
- 3. Click the drop-down arrow and select **Cardknox.**

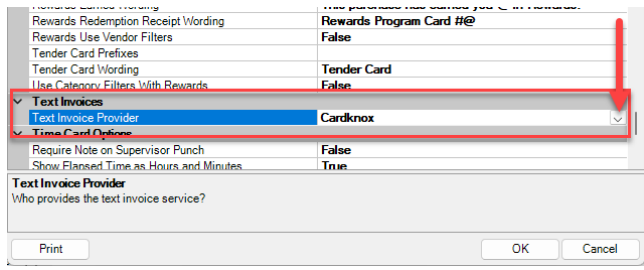

4. Click OK to save your changes.

#### **Notification Templates**

The **Text to Invoice** feature allows you to customize notification templates for invoices sent by text, email, or both. The Edge will **automatically** apply the system **default templates** included with Edge if you choose not to create your own, those of which you can choose to **edit** to create a more customized message or create **customized templates from scratch** right within the body using **HMTL** and available **merge fields**.

See the **[Notification Templates](https://edgeuser.com/Knowledge/Knowledge-Base/administrative-notifications-notification-templates-notification-templates-feature)** documentation for step-by-step instructions on creating templates and instructing Edge to use your templates when sending invoices.

The **default** notification templates included with Edge will include the **Cardknox** payment link as shown in the example below:

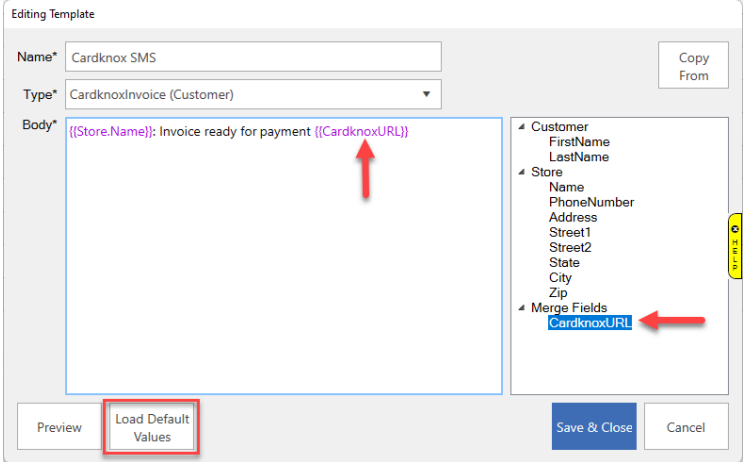

If you are creating **custom** templates from scratch, you must **manually** add the **merge field** into the body of your template for the link to be included:

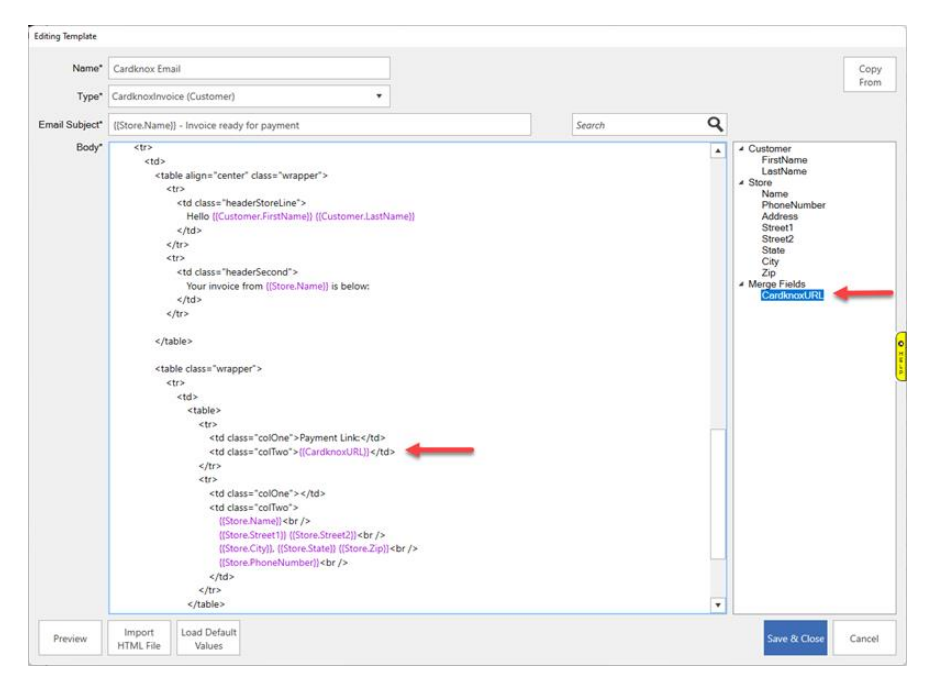

## **Text to Invoice at POS**

The **Text to Invoice** feature is **only** available when the following sale lines are added in POS:

- Item Purchase
- Misc Charge
- Payments for: Appraisal, Layaway, Memo, Repair, Special Order, Custom Job, and Store Charge

Please note that the **Text to Invoice** feature is **NOT** available for any **job intake** if the intake is the only line added to a sale.

## **Selling at POS with Text to Invoice**

Selling items at POS with **Cardknox Text to Invoice** works just like any regular item sale at POS.

You will **find the customer** and **select the associate**, as normal, then **find/scan the item** to be sold.

Instead of clicking **Done** to complete the sale, you will instead choose **Send Invoice** from the buttons shown below:

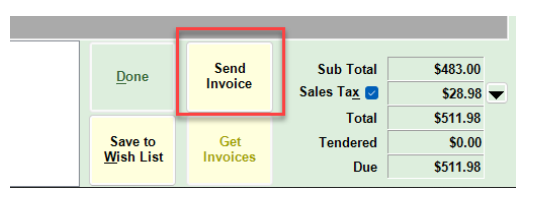

The **Cardknox Invoice** screen will appear asking you to choose where to send the invoice. Choose either a **cell phone** or **email** and click **Send**:

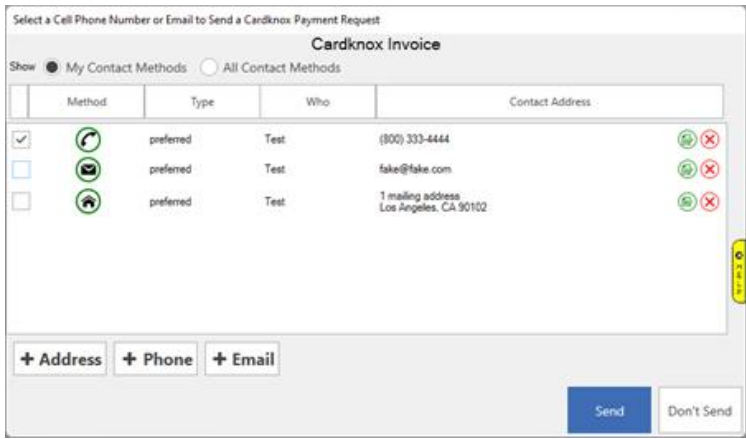

Edge will alert you that the invoice has been **sent**, and the customer will receive their text message or email with the payment link to pay directly through **Cardknox**.

After the customer pays you can process their payment at POS using the **Get Invoices** button.

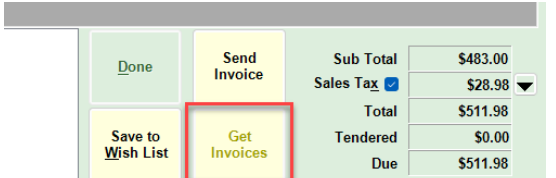

This will bring up **Cardknox Sales Selection** window with a list of both **Paid** and **Not Paid** invoices. Highlight the **Paid** invoice you'd like to process through POS and click **Select**.

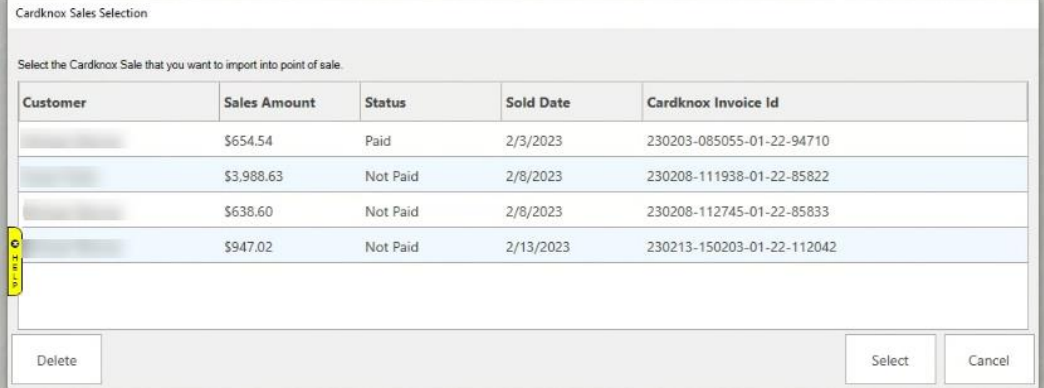